**Please verify your addresses (Home and Work) in Workday are correct. This is very important for Federal, State and Local tax deduction and year-end reporting purposes.**

Things to verify:

- You have an address entered.
- You have the correct address entered. Verify your street, city, state and zip code is correct.
- You've entered in the correct information in the correct fields in Workday.
	- o Address Line 1 Your street address
	- o Address Line 2 Your apartment or suite number
	- o City Your City
	- o State Your State
	- o Postal Code Your Zip Code
- The apartment complex name **is not included** on either Address Line 1 or Address Line 2.
- Your name or another name **is not included** on either Address Line 1 or Address Line 2.
- Your address **is not** your Residence Hall address. The U.S. Post Office **does not deliver** mail to Residence Halls; a P.O. Box is required for U.S. Postal Delivery.

\*\* If you are a student employee, **you must** update your address in both Workday *and* Howdy. These are two separate systems and require separate address entries \*\*

## *To enter or update your address:*

- 1. Open Workday from the Single Sign On (SSO) menu
- 2. Click the Personal Information Worklet
- 3. In the Change column, select "Contact Information"

Edit

- 4. Click the Edit button
- 5. Click the Edit button in the Primary Address and/or the Additional Address boxes to enter or update the address as follows:

## *Home Contact Information:*

Primary Address – The address where you're claiming residency. The "**usage"**  of the Primary address should be set as follows:

- 1. Residence If you're claiming residency at the address even though you are not currently living at the address.
- 2. Residence and Mailing If you're currently living at the address and want your mail delivered to the address.

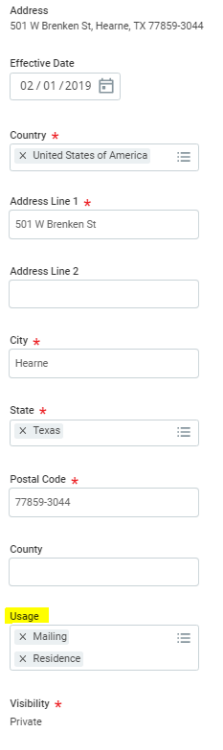

\*\**To select two usage types for the Primary Home Address, hold the Ctrl and Caps Lock keys on the keyboard while selecting each usage option.*

- 3. Mailing If you only want your mail to go to that address.
- 4. If you want your mail sent to an address other than your Primary Home Address. Enter that address in the Additional Address section and set the usage as mailing.

*Example:* If you're a resident of California but is temporarily living and working in Texas and you want to receive your mail at the Texas address you will enter your addresses as follows:

- 1. Enter the California address as your Primary Address and set the usage as Residence.
- 2. Enter the Texas address as an Additional Address and set the usage to Mailing.

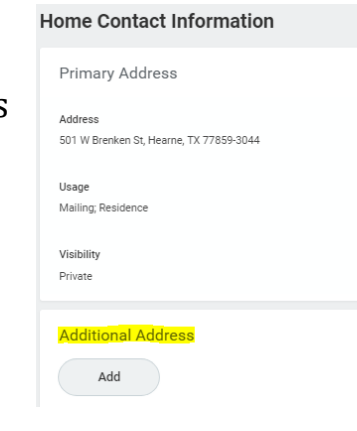

## *Work Contact Information:*

**Business Location** – This is the address for Texas A&M University for Workday purposes. Workday automatically populates it and it cannot be changed. You will enter your Work Contact Information in the Alternate Work Location and Additional Address sections.

**Primary Work Location** – address where you physically work. *This is not your department address, unless you are physically working at that address. Example: you work for the Bush School, but you are physically located in Colorado. The Colorado address should be set as the Primary Work Location.*

To enter your Primary Work Location go to the Alternate Work Location section and click the Edit button.

**Additional Address** – This is the address of your department if different from the Primary Work Location.

## *\*\*Address Updates\*\**

Updates for either the Home Primary Address or the Primary Work Location, should only be done on *the effective date* of the employee's new residency or new physical work location or *after the final paycheck*, not before. This is very important as it affects tax deductions.